## **SHOW ME HOW**

to Approve or Deny Expenses for Payroll **Expense Management** 

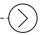

## STFP 1

From the Notification Center, click "Pending Expenses."

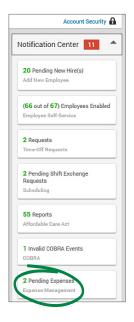

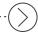

## STEP 2

Review expenses and receipts (if applicable).

From the Actions drop-down menu, batch approve for payroll or batch deny the expenses.

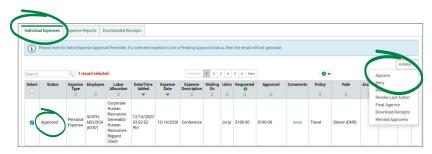

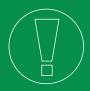

## **HELPFUL TIPS**

• To reimburse expenses through payroll, refer to the Payroll Help guide, available on the Help Menu.

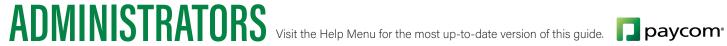

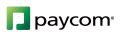